# หน้าต่าง EPSON Scan รุ่น WF-7611 สำหรับ Windows

หมายเหตุ : EPSON Scan ของรุ่น WF-7611 จะมีโหมดให้เลือกแค่ 2 โหมด คือ Office Mode และ Professional Mode

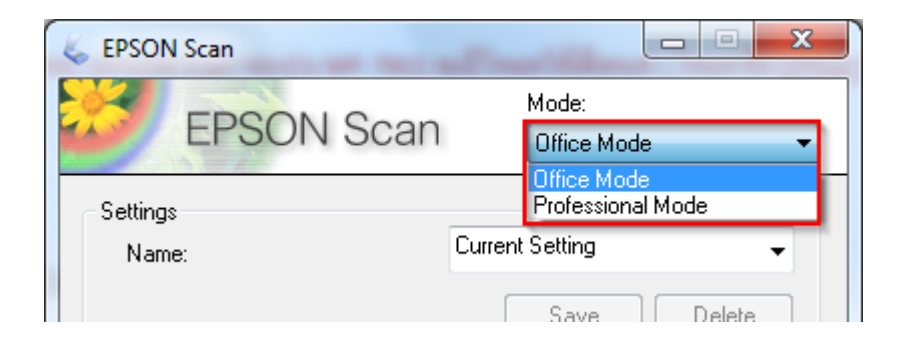

# Office Mode

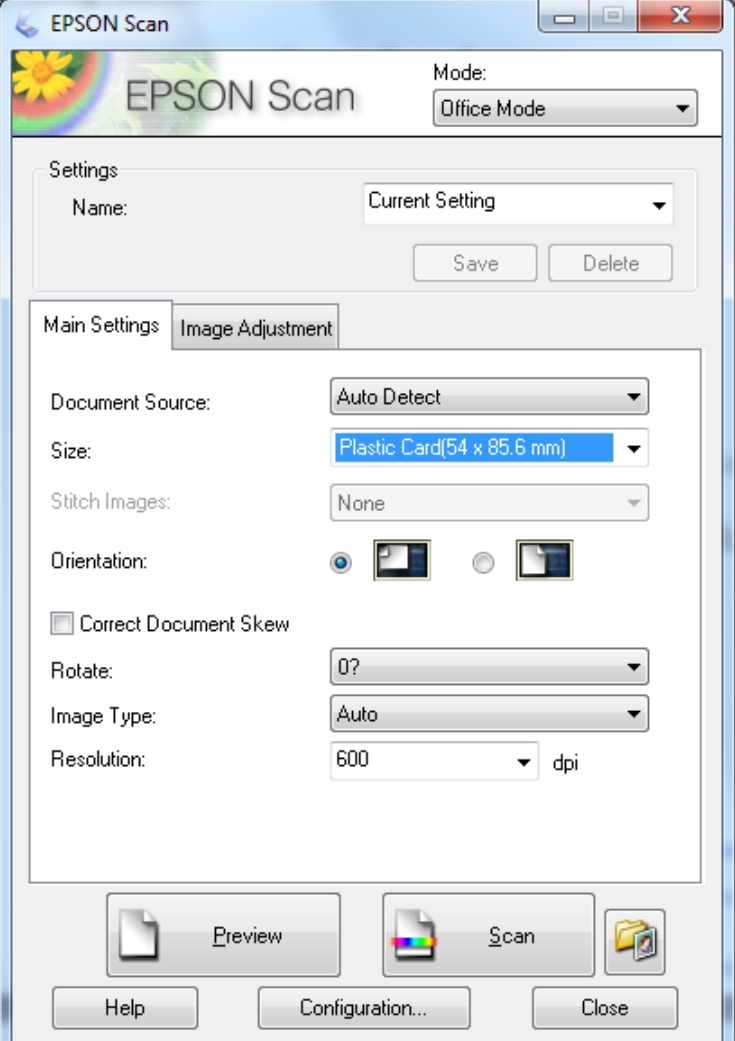

#### 1.Mode : เลือกโหมดการใช้งาน

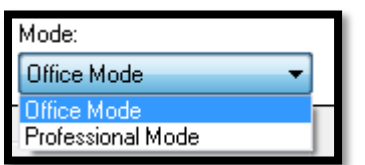

# 2.Settings : การบันทึกค่าในการสแกนแต่ละครั้ง สามารถตั้งชื่อและเรียกค่าที่บันทึกไว้ขึ้นมาใช้งานได้

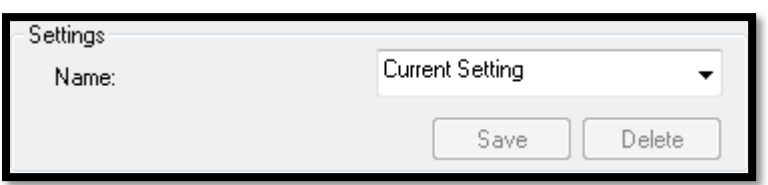

# 3.Main Settings : ต้งัค่าหลกั

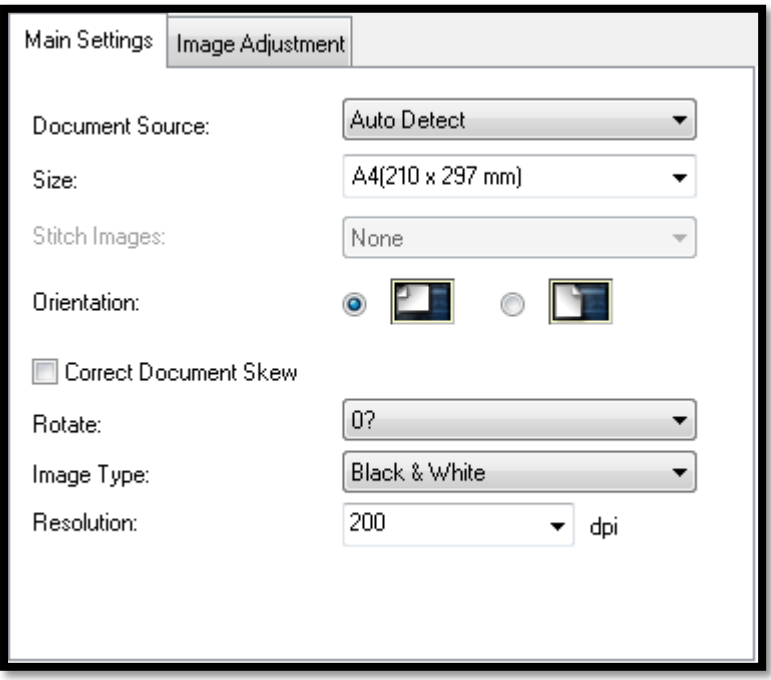

# 3.1 Document Source : เลือกแหล่งที่มาของต้นฉบับ

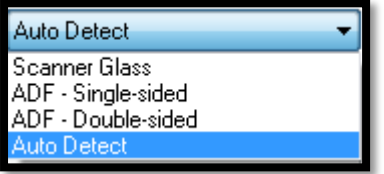

#### $3.2$  Size: กำหนดขนาดของเอกสาร

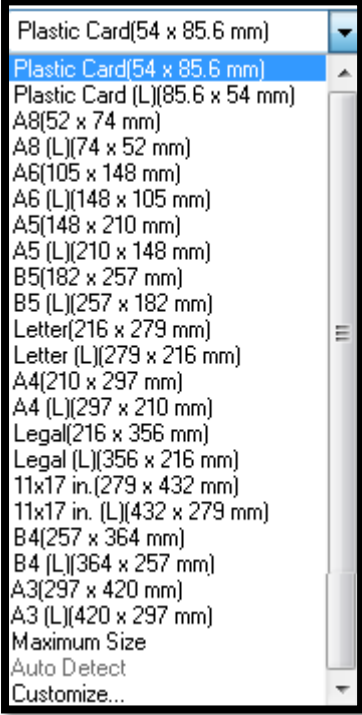

3.3 Stitch Image : ในส่วนน้ีไม่สามารถต้งัค่าได้

3.4 Orientation : กำหนดแนวตั้ง แนวนอน ของรูปภาพ หรือเอกสาร

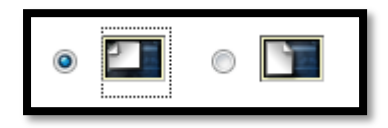

3.5 Correct Document Skew :

Correct Document Skew

#### 3.6 Rotate : หมุนรูปภาพ

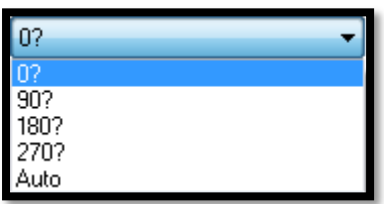

#### 3.7 Image Type : เลือกลักษณะการสแกนเอกสาร เช่น สีขาวดำ หรือสี

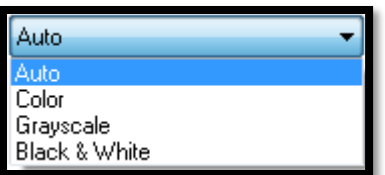

### 3.8 Resolution : ต้งัค่าความละเอียดเอกสาร

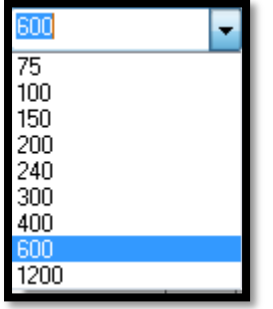

#### 4.Image Adjustment : ตกแต่งภาพหรือเอกสาร

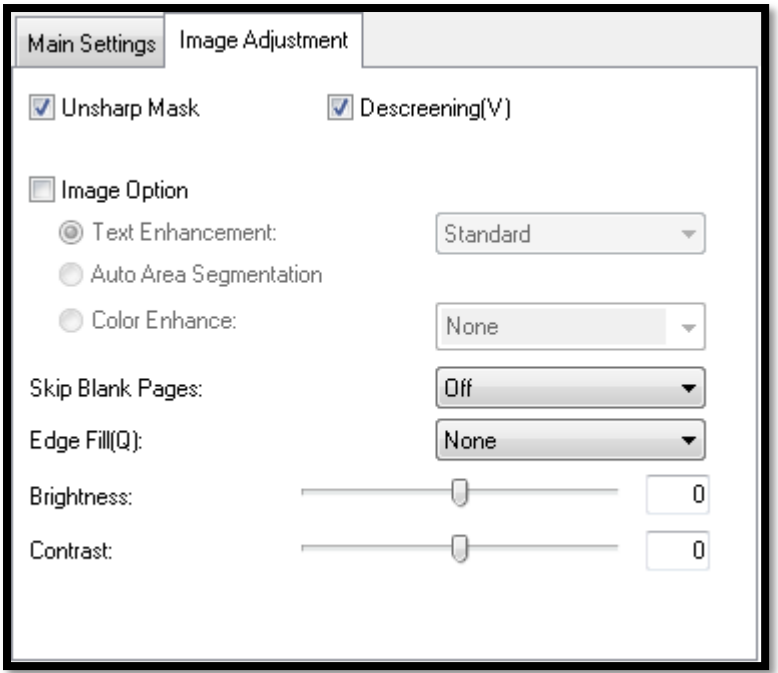

- $4.1$  Unsharp Mask : ปรับความคมชัดภาพ (หัวข้อนี้จะปรับได้กีต่อเมื่อเลือกลักษณะการสแกนเป็น เอกสารสีเท่านั้น)
- $4.2$  Descreening (V) : เกลี่ยค่าสี (หัวข้อนี้จะปรับได้ก็ต่อเมื่อเลือกลักษณะการสแกนเป็น เอกสารสีเท่านั้น)
- 4.3 Image Option : ต้งัค่ารูปภาพหรือเอกสารเพิ่มเติม
- 4.4 Text Enhancement : ปรับขอ้ความในรูปภาพหรือเอกสารเขม้ข้ึน
- 4.5 Auto Area Segmentation : ปรับความสว่างและความคมชัดพื้นหลังของรูปภาพหรือเอกสาร
- 4.6 Color Enhance : ปรับโทนสีของรูปภาพหรือเอกสาร
- 4.7 Skip Blank Pages : ต้งัค่าที่ว่างระหว่างหนา้
- 4.8 Edge Fill(Q) : ต้งัค่าสีขอบรูปภาพหรือเอกสาร
- 4.9 Threshold : ปรับเขม้ข้ึน

# Professional Mode

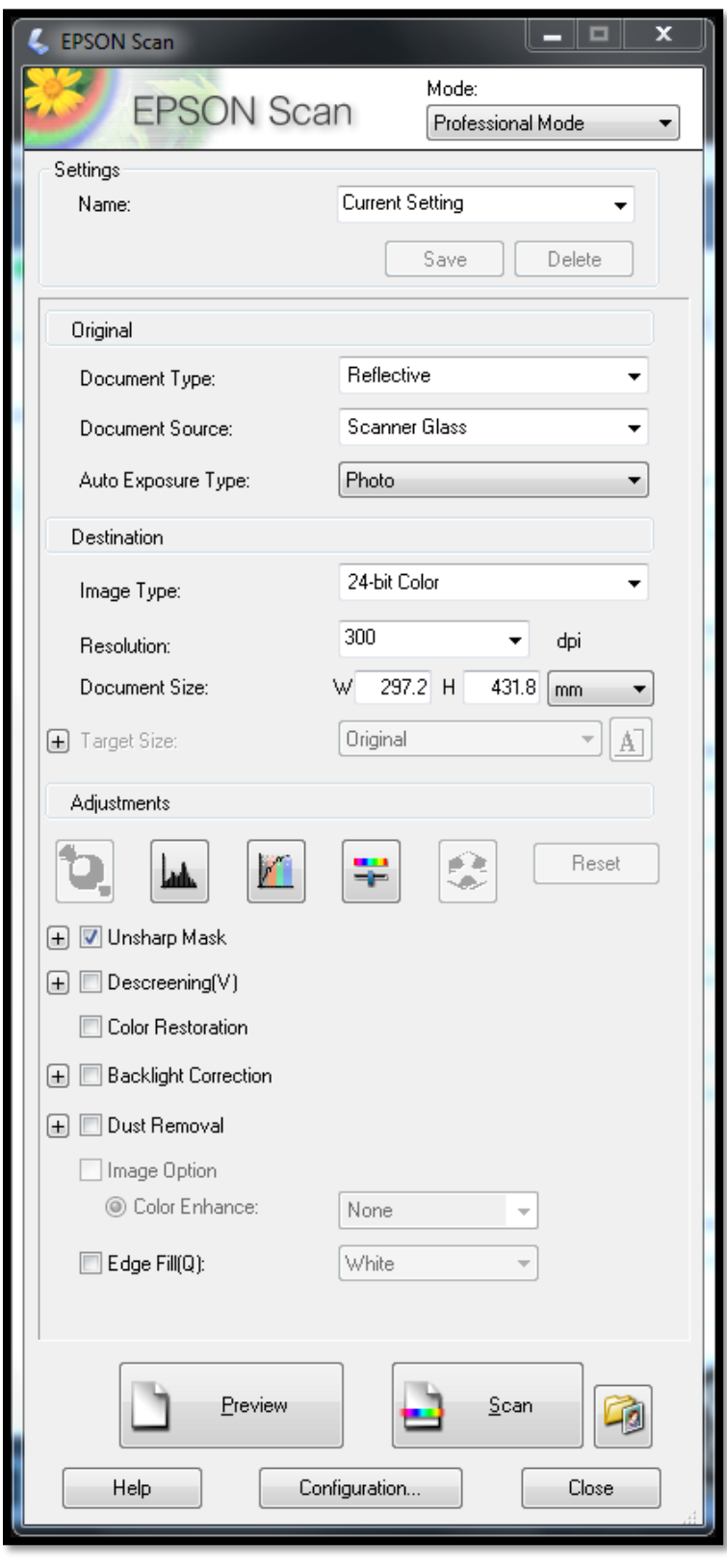

#### 1.Mode : เลือกโหมดการใช้งาน

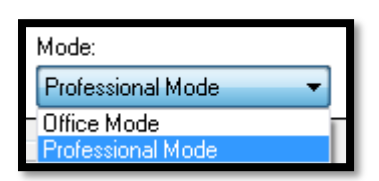

2.Settings : การบันทึกค่าในการสแกนแต่ละครั้ง สามารถตั้งชื่อและเรียกค่าที่บันทึกไว้ขึ้นมาใช้งานได้

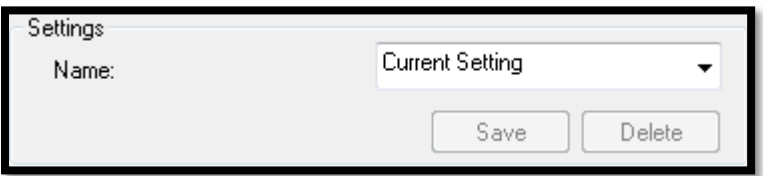

# $3.$ Original : ตั้งค่าต้นฉบับสแกน

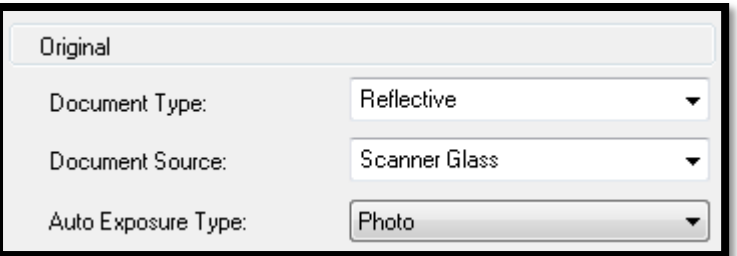

#### 3.1 Document Type : เลือกการสแกน

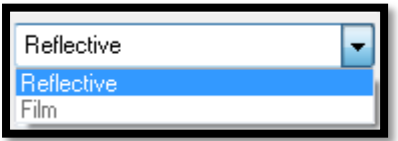

### 3.2 Document Source : เลือกแหล่งที่มาของต้นฉบับ

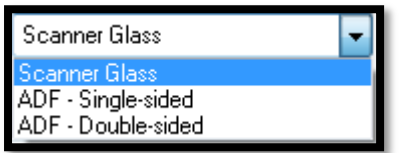

# 3.3 Auto Exposure Type : เลือกประเภทเอกสารที่ใช้สแกนว่าเป็นรูปภาพหรือเอกสาร

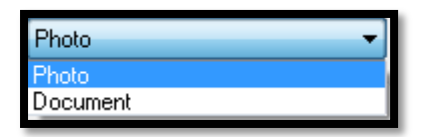

#### 4.Destination : กำหนดรูปภาพหรือเอกสาร

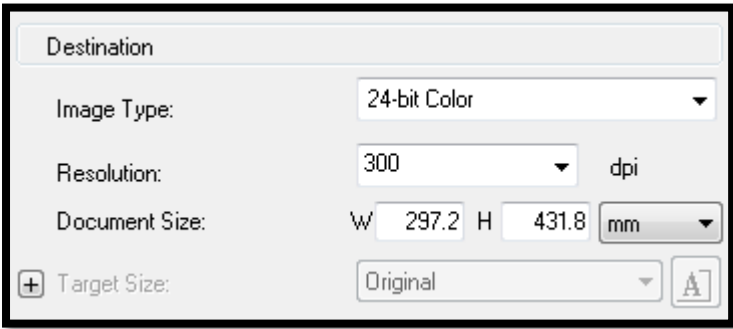

#### $4.1$  Image Type : กำหนดลักษณะการสแกนรูปภาพหรือเอกสาร

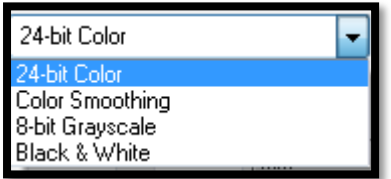

# 4.2 Resolution : ต้งัค่าความละเอียดของรูปภาพหรือเอกสาร

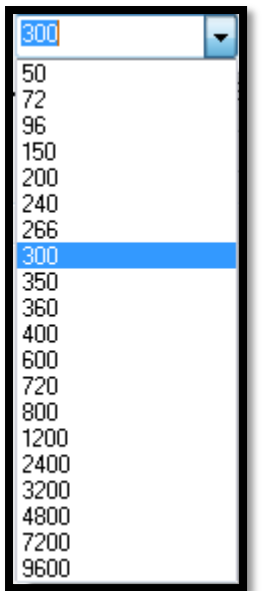

## 4.3 Document Size : กำหนดขนาดของรูปภาพหรือเอกสาร

$$
W \boxed{297.2 \text{ H} \boxed{431.8} \boxed{\text{mm} \boxed{\text{w}}}
$$

 $4.4$  Target Size : กำหนดขนาดของรูปภาพหรือเอกสารที่ต้องการ $(\check{\mathfrak{n}}$ วข้อนี้จะสามารถตั้งค่าได้ ก็ต่อเมื่อทำการ Preview ก่อน ถึงจะตั้งค่าได้)

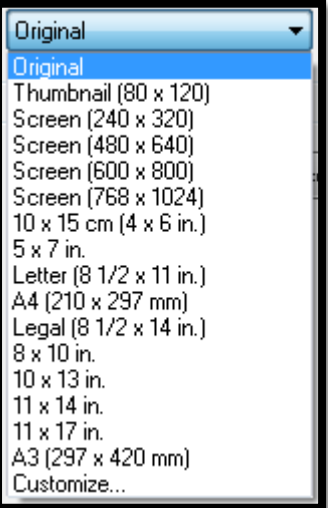

## 5. Adjustment : ปรับแต่งภาพเพิ่มเติม

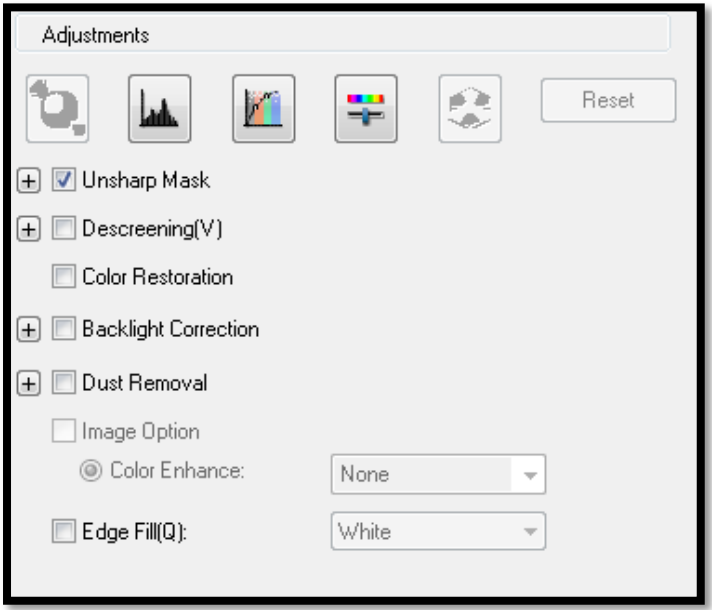

- 5.1 Unsharp Mask : การปรับความคมชัดของภาพ
- 5.2 Descreening : การเกลี่ยค่าสี
- 5.3 Color Restoration : คืนค่าสีให้รูปภาพเก่า
- 5.4 Backlight Correction : การต้งัค่าพ้ืนหลงัเด่นข้ึน
- 5.5 Dust Removal : เกลี่ยฝุ่น
- 5.6 Edge Fill(Q) : ต้งัค่าสีขอบรูปภาพหรือเอกสาร